ബഹുമാനപ്പെട്ട കേരള സർക്കാരിന്റെ 12.04.2018-ലെ GO(P) No. 4/2018/നിയമം-നമ്പർ സർക്കാർ ഉത്തരവ്, ബഹുമാനപ്പെട്ട കേരള രജിസ്റ്റേഷൻ ഇൻസ്റ്റെക്ലർ ജനറലിന്റെ 22/05/2018-ലെ ആർ.ആർ.6(3)-28446/14-നമ്പർ സർക്കലർ എന്നിവ പ്രകാരം 25/05/2018 ȥതൽ സമർǯിÈǕ Ǵേത¾ക വിവാഹ നിയമǴകാരȥ˟ അേപÞകൾÇ് സാÞ¾െǯńŷിയ േഫാേŇാ Äടി ഉൾപ്പെട്ടത്തിയിട്ടണ്ട്. അതിനാൽ ഓൺലൈനായി അപേക്ഷ സമർപിക്കന്നവർ സാക്ഷ്വപ്പെടുത്തിയ ഫോട്ടോ കൂടി ഉൾപ്പെട്ട അപേക്ഷ ഓൺലൈനായി അപ്ലോഡ് ചെയ്യിട്ടണ്ടാകം. ഇത്തരം അപേക്ഷകൾ സ്വീകരിക്കന്നതിന് ച്ചവടെയുള്ള നടപടികൾ ശ്രദ്ധിക്കക.

1. ഇ-പേയ്റ്റൊയി/മണി ഓർഡറായി ഫീസ് അടച്ച അപേക്ഷകൾക്ക് അപേക്ഷകൻ നേരിട്ട് ഓഫീസിൽ വരേണ്ടതില്ല. അതിനാൽ ഇത്തരം അപേക്ഷകൾ ലഭിക്കമ്പോൾ തന്നെ അവ സ്വീകരിക്കേണ്ടതാണ്.Registration Activities എന്ന മെന്തവിൽ Marriage Registration  $\rightarrow$ Solemnization of Marriage സെലക് ചെയ്യക.

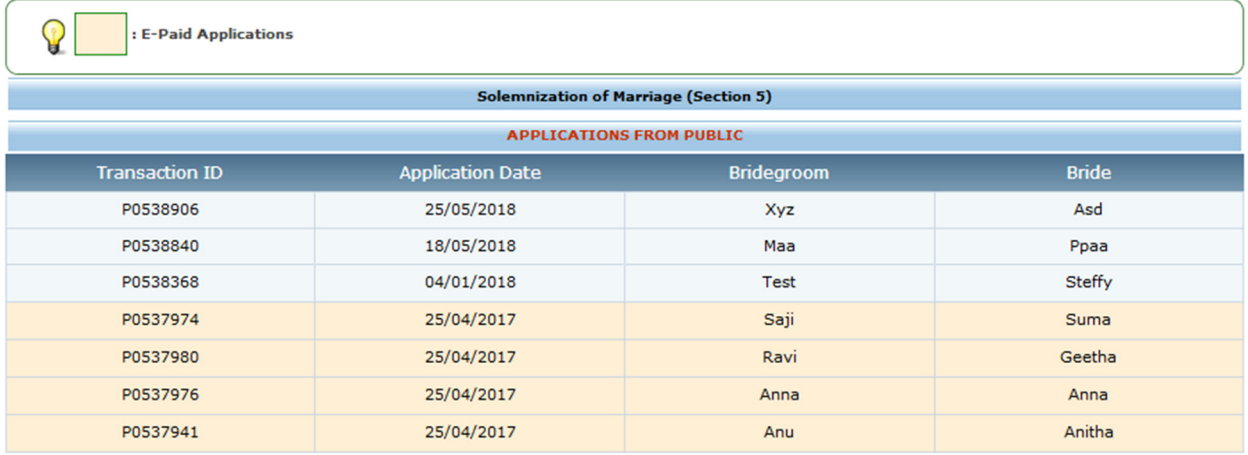

2. സ്വീകരിക്കേണ്ടന്ന അപേക്ഷയിൽ ക്ലിക്ക് ചെയ്യക (ഇ-പേയ്മെൻ്റ് അപേക്ഷകൾ ലഭിക്കമ്പോൾ തന്നെ സ്വീകരിക്കേണ്ടതാണ്).  $\nu_{k}$ അപേക്ഷാ വിവരങ്ങൾ പരിശോധിച്ച ശേഷം Payment www.eaadharam.in

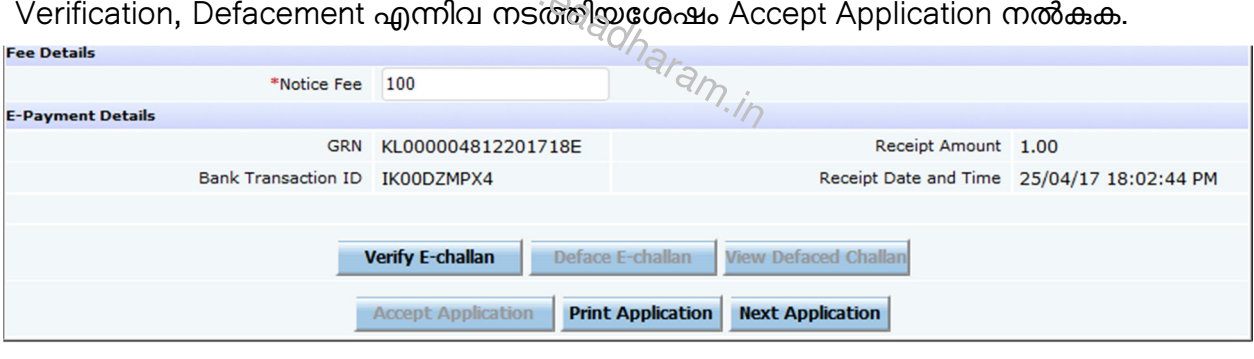

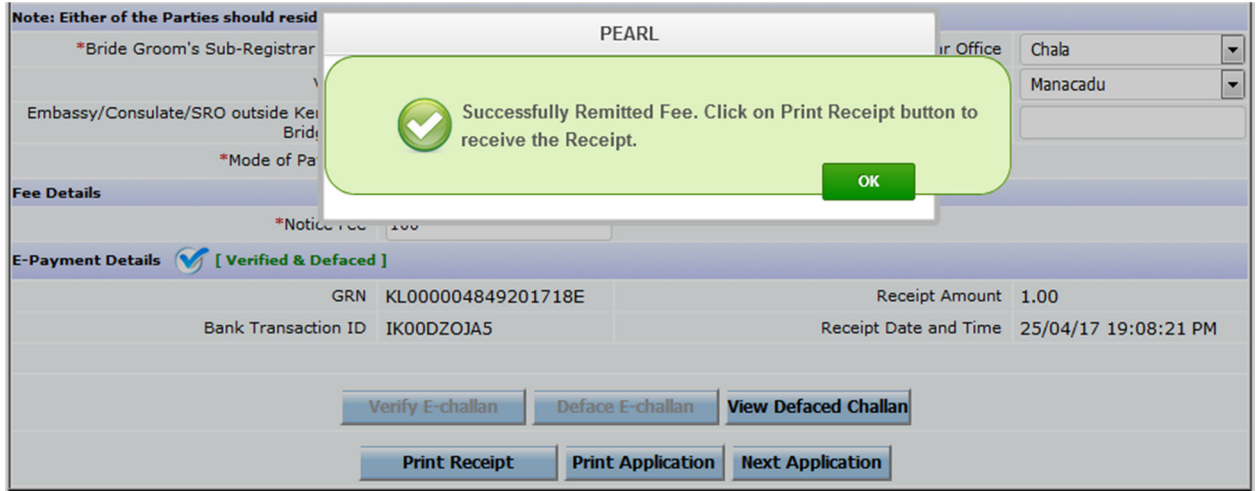

3. ഇടർന്ന് Print Receipt ബട്ടൺ ക്ലിക്ക് ചെയ്ത് രസീത് പ്രിന്റ് ചെയ്യവാനുള്ള പേജിലേയ്ക്ക് എത്തുക. ഇവിടെ നിന്നും രസീത്, നോട്ടീസ്, അപേക്ഷ എന്നിവ പ്രിന്റ് ചെയ്യവാൻ കഴിയും.

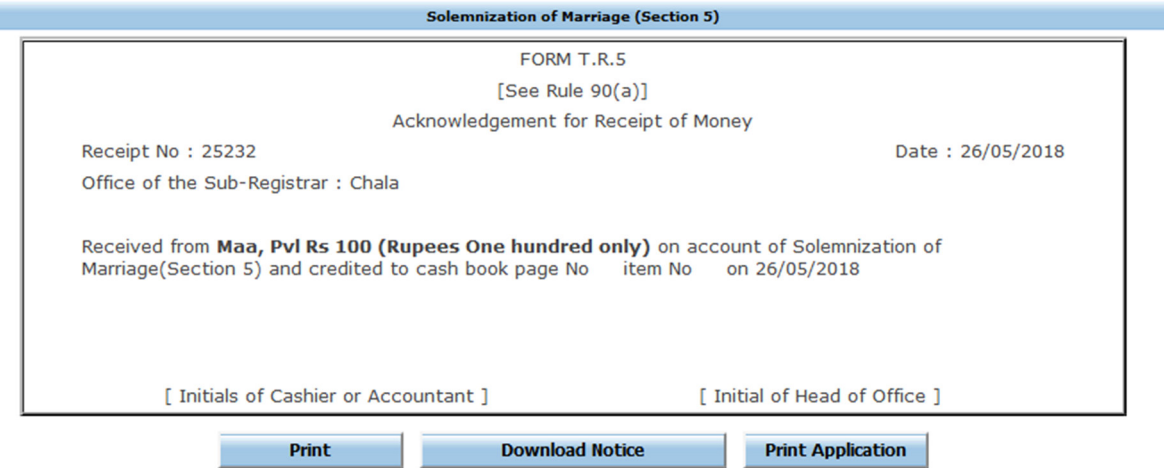

4. ഓഫീസിൽ നേരിട്ട് ഫീസ് സ്വീകരിക്കന്ന അപേക്ഷകളുടെ നോട്ടീസ് ഫീസ് സ്വീകരിച്ച ശേഷം ഓഫീസിൽ പ്രിന്റ് ചെയ്യകയാണ് ചെയ്യേണ്ടത്.

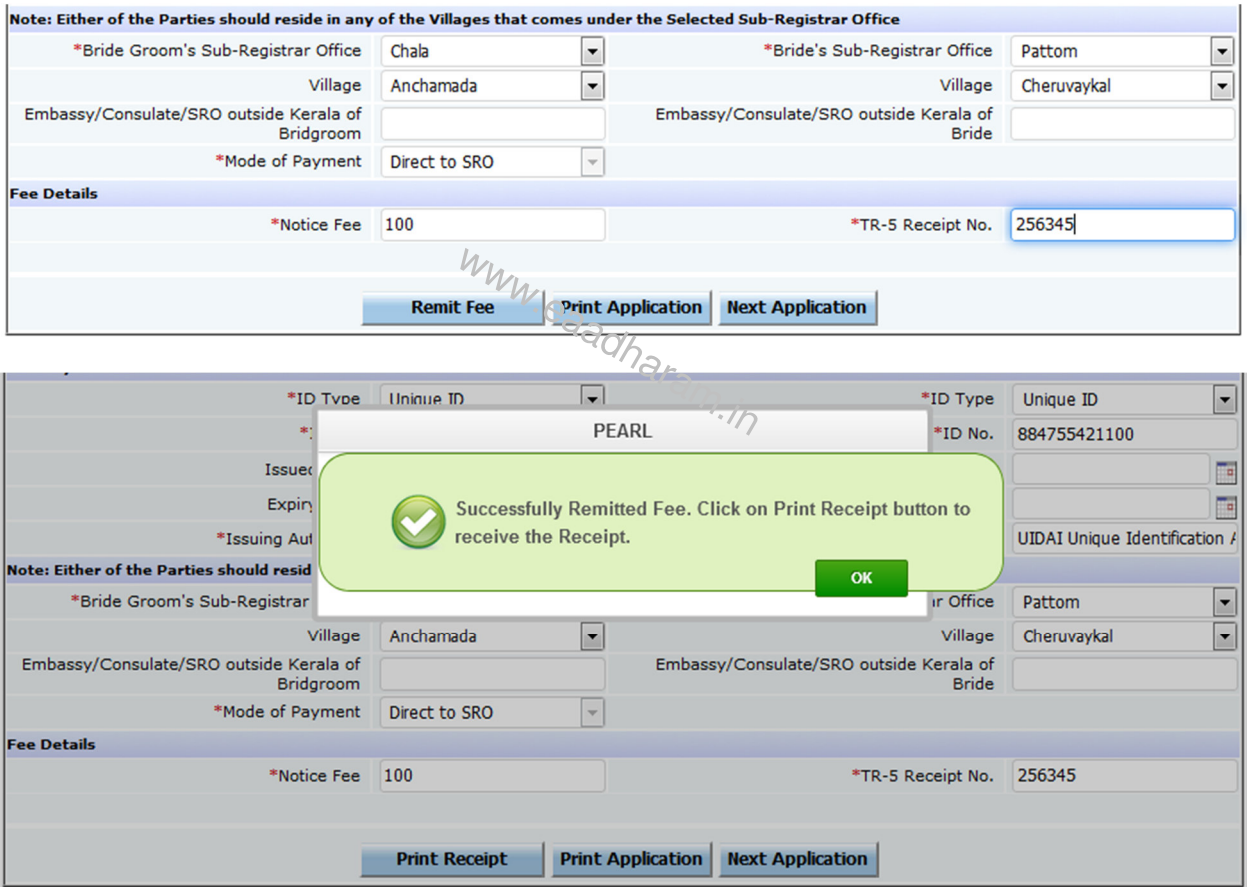

5. അപേക്ഷ ഫീസ് രേഖപ്പെടുത്തിയ ശേഷം രസീത് പ്രിന്റ് ചെയ്യവാന്തള്ള പേജിലേയ്ക്ക് എഇ്തുക. ഇവിടെ നിന്നും രസീത്, നോട്ടീസ്, അപേക്ഷ എന്നിവ പ്രിന്റ് ചെയ്യവാൻ കഴിയും. Download Notice ബട്ടൺ ക്ലിക്ക് ചെയ്യമ്പോൾ അപേക്ഷയോടൊപ്പം സമർപ്പിച്ചിട്ടുള്ള ഫോട്ടോ സഹിതമുള്ള നോട്ടീസ് കാണുവാനും ഡൗൺലോഡ് ചെയ്ത് പ്രിന്റ് ചെയ്യുവാനും കഴിയും. ഈ നോട്ടീസ് വിവാഹ നോട്ടീസ് രജിസ്റ്ററിൽ ചേർക്കുകയും ആഫീസിലെ വിവാഹ നോട്ടീസ് ബോർഡിൽ പതിക്കുകയും ചെയ്യേണ്ടതാണ്.

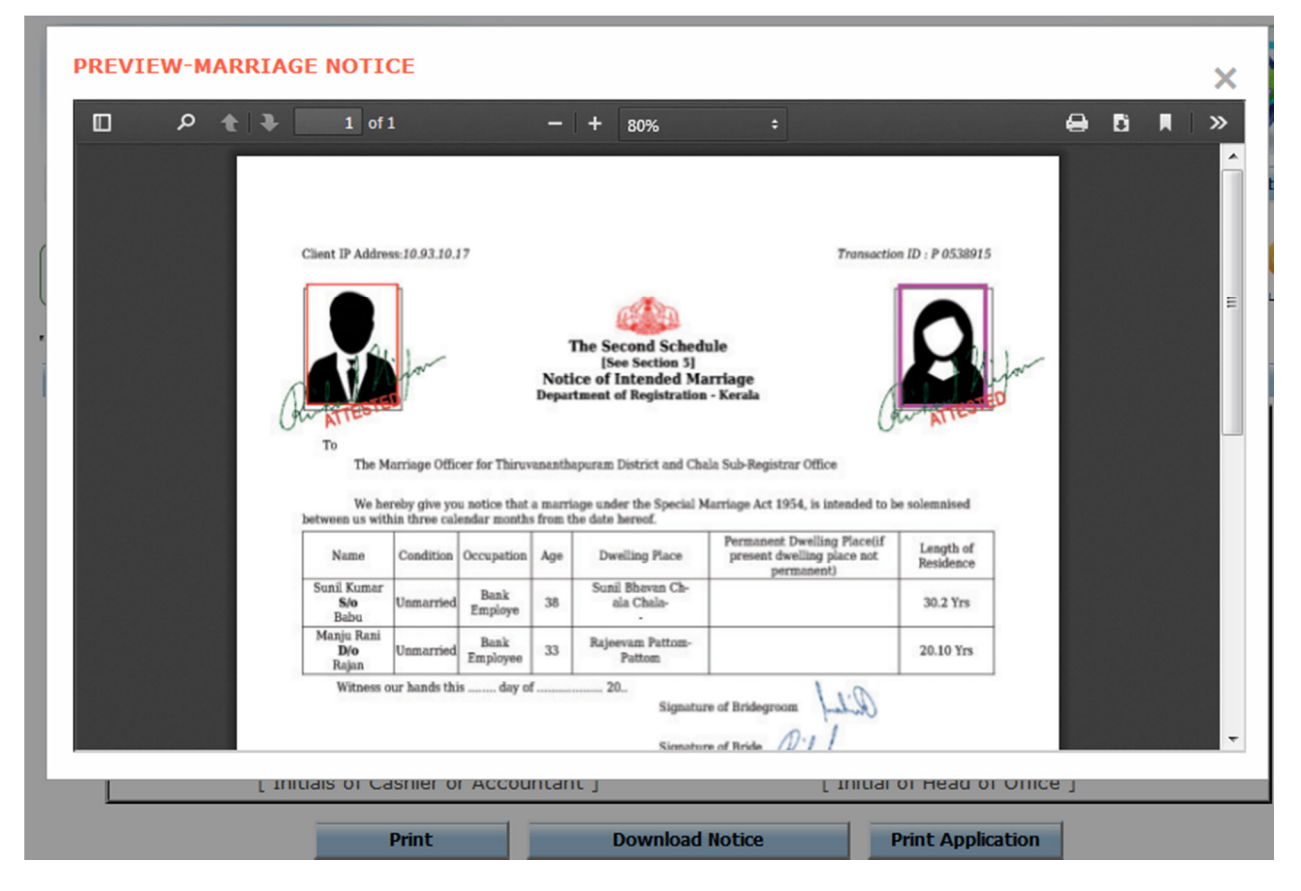

6. ഒരിക്കൽ സ്വീകരിച്ച അപേക്ഷയുടെ നോട്ടീസ് പിന്നീട് എപ്പോൾ വേണമെങ്കിലും പ്രിന്റ് ചെയ്യാവുന്നതാണ്. ഇതിനായി Registration Activities എന്ന മെനുവിൽ Marriage Registration > Solemnization of Marriage എന്ന മെനുവിൽ Fee Remitted Applications എന്ന ലിസ്റ്റിൽ നിന്നും അപേക്ഷയോടൊപ്പമുള്ള Register ബട്ടൺ ക്ലിക്ക് ചെയ്യക.

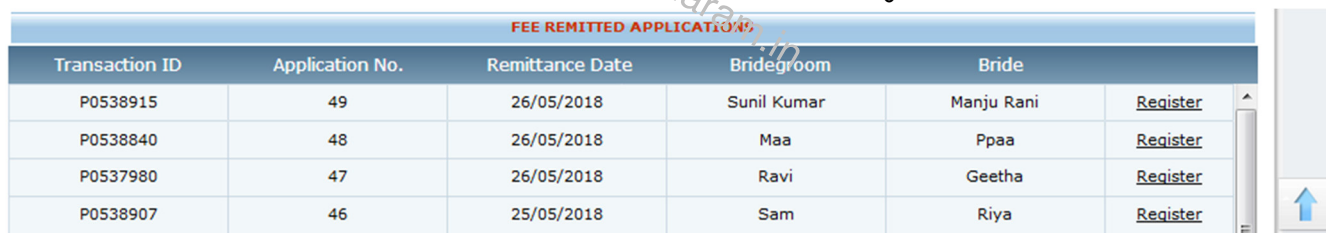

7. അപേക്ഷാ വിവരത്തിന് ഏറ്റവും ചുവട്ടിലായുള്ള Print Notice ബട്ടൺ ക്ലിക്ക് ചെയ്യുമ്പോൾ നോട്ടീസ് വീണ്ടും കാണാവുന്നതും പ്രിന്റ് ചെയ്യാവുന്നതുമാണ്.

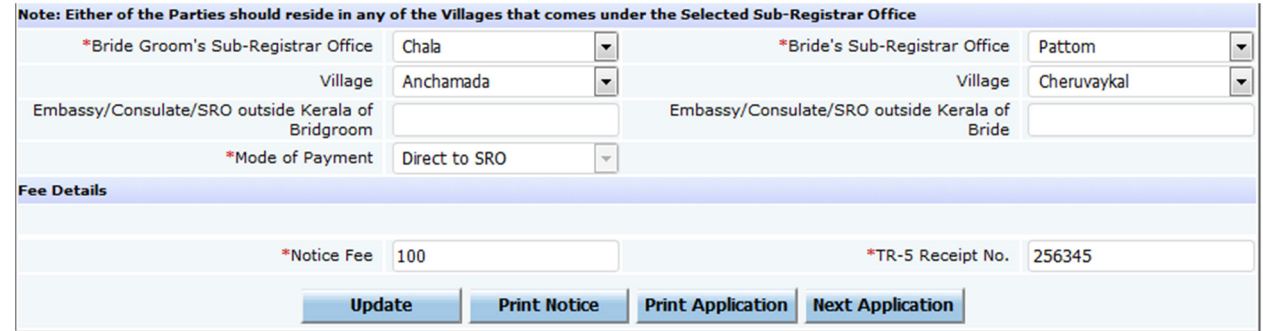

8. മറ്റ് ഓഫീസുകളിലേയ്ക്ക് അയച്ചകൊടുക്കേണ്ടന്ന നോട്ടീസുകളിലും ഫോട്ടോ ഉൾപ്പെട്ടിട്ടണ്ടാകും. Notice ഓപ്ഷൻ ഉപയോഗിച്ച് ജെനറേറ്റ് ചെയ്ത് പേൾ വഴി അയക്കുന്നവ Send

അയക്കാവുന്നതാണ്. പോസ്റ്റലായി അയക്കേണ്ടന്ന (കേരളത്തിന് പ്പറത്തേയ്ക്ക്) ഫോട്ടോ സഹിതമുള്ള നോട്ടീസുകൾ ഡൗൺലോഡ് ചെയ്ത് പ്രിന്റ് ചെയ്ത് അയക്കാവുന്നതാണ്.

9. വിവാഹം രജിസ്റ്റർ ചെയ്യവാനായി കക്ഷികൾ സബ്*ര*ജിസ്ടാർ ആഫീസിൽ ഹാജരാകന്ന സമയത്ത് മറ്റ് രേഖകൾക്ക് പ്ലറമേ, ഒരു ഗസറ്റഡ് ഓഫീസർ അറ്റസ്റ്റ് ചെയ്ത (ഫോട്ടോയുടെ പുറകുവശത്ത്) വരന്റെയും വധുവിന്റെയും ഓരോ ഫോട്ടോകൾ കൂടി വാങ്ങേണ്ടതും ആയത് വിവാഹ സർട്ടിഫിക്കറ്റ് രജിസ്റ്ററിൽ നിർദ്ദേശിച്ചിട്ടുള്ള ഭാഗത്ത് പതിക്കേണ്ടഇമാണ്. അപേക്ഷകന് വിവാഹ സർട്ടിഫിക്കറ്റിന്റെ സാക്ഷ്യപ്പെട്ടത്തിയ പതിപ്പാണ് നൽകേണ്ടത് എന്നതിനാൽ ആയതിൽ ഫോട്ടോ ഉൾപ്പെടുത്തേണ്ടതില്ല, പകരം നിശ്ചിത സ്ഥലത്ത് ഫോട്ടോ എന്ന് ഉൾപ്പെടുത്തിയാൽ മതിയാകും. ആയത് പേൾ സോഫ്റ്റ് വെയറിൽ ഉൾപ്പെടുത്തിയിട്ടണ്ട്.

www.eaadharam.in